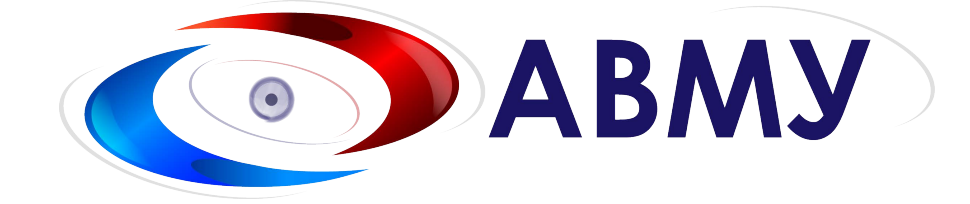

# Упатство за користење FileZilla FTP Клиент

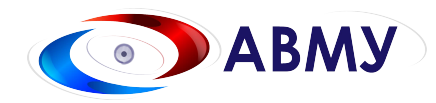

Кога фајловите се преголеми за да се испратат од една локација до друга, милиони корисници користат клиент за трансфер на податоци познат како FileZilla. Подолу е објаснет секој чекор за тоа како да се превземе, инсталира и користи FileZilla.

**Содржина: Дел 1:** Превземање и инсталација … Стр. 1

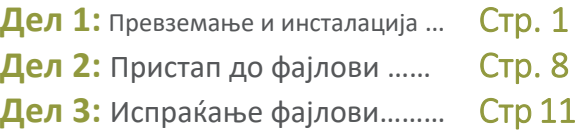

### **Дел 1: Превземање и инсталација**

**Чекор 1:** Посетете ја страната filezilla-project.org и одберете Download од левата страна:

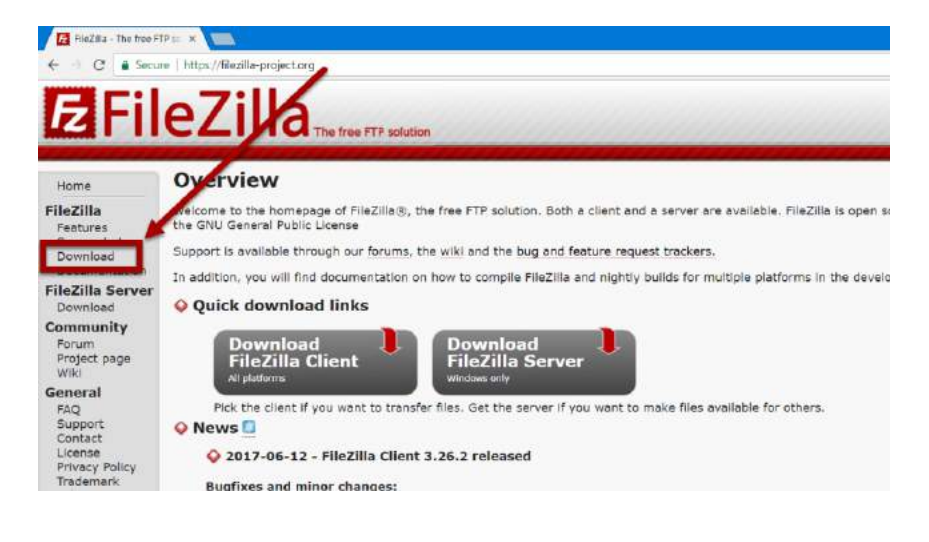

Тел 02/3103-400  $\circled{}$  техничка поддршка: (02) 3103-455  $\circled{}$  gorjan@avmu.mk  $\circled{}$  www.avmu.mk

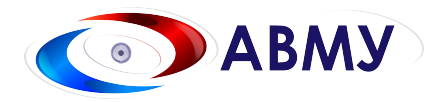

Упатство за користење

#### **Чекор 2:** Кликнете Download FileZilla Client:

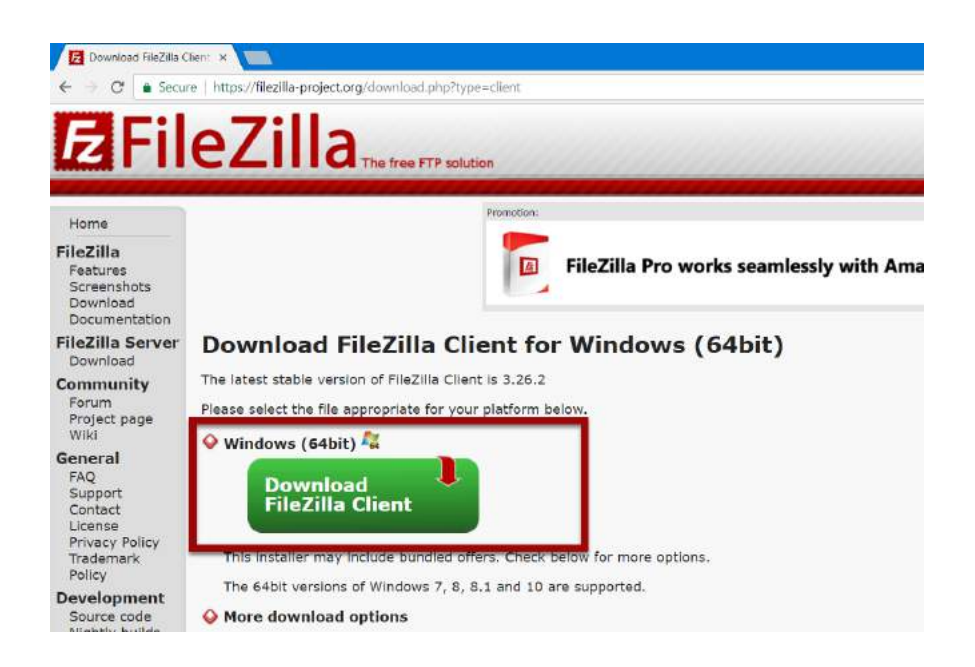

**Чекор 3:** Кликнете на FileZilla Download во горниот десен дел од браузерот (доколку користите Chrome) или двапати кликнете на превземениот фајл. Би требало да излгледа како на следната слика:

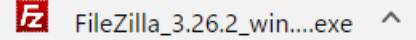

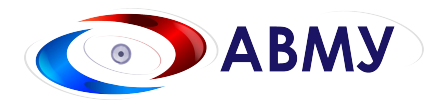

**Чекор 4:** Доколку се појави некој Windows Security прозорец, кликнете Run (или Agree/ Aprove ) за да ви дозволи да дојдете до следниов екран:

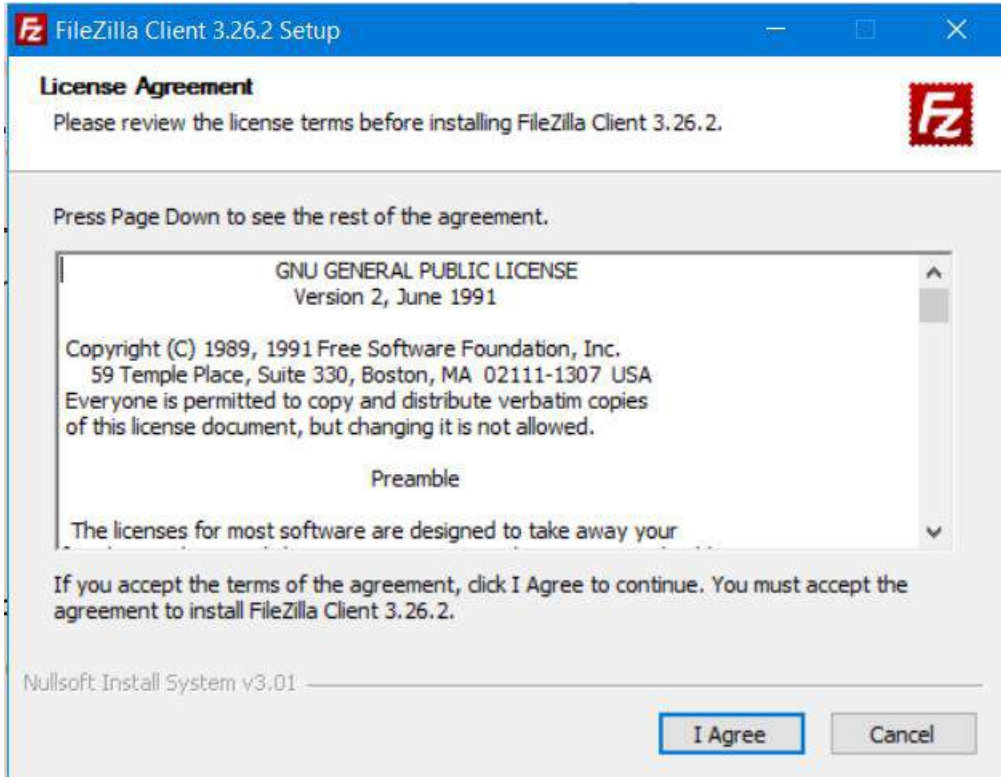

Кликнете на "I Agree" копчето.

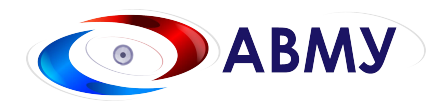

**Чекор 5:** Ако се појави следниов екран - CОдберете No, don't protect me, и понатаму NEXT за да

продолжите понатаму:

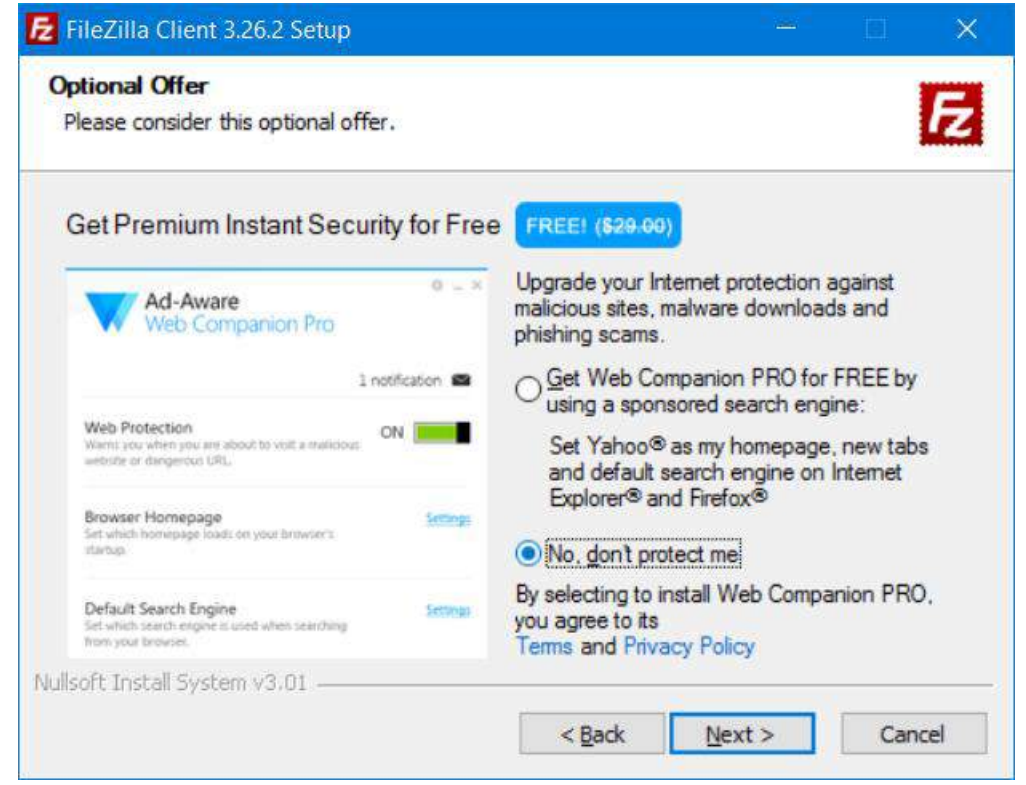

**Доколку прозорецот со реклами не се појави продолжете до Чекор 6. Доколку се појави некоја друга реклама, не прифаќајте други софтвери кои се само во улога на маркетинг. Овие дополнителни софтвери во ниеден случај немаат никаква поврзаност со FileZilla. Тие се непотребни софтвери кои не ни се потребни.**

Тел 02/3103-400  $\circled{}$  техничка поддршка: (02) 3103-455  $\circled{}$  gorjan@avmu.mk  $\circled{}$  www.avmu.mk

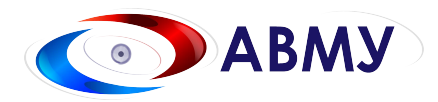

**Чекор 6:** Прочитајте ги условите доколку саката и кликнете I Agree за да ги прифатите:

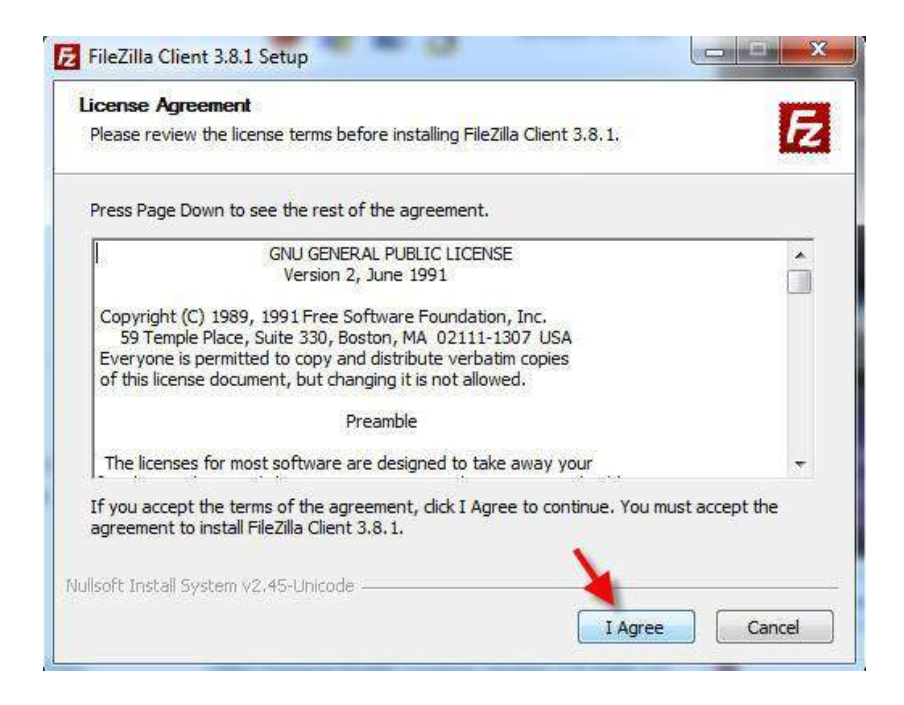

**Чекор 7:** Одберете 'Anyone...' опцијата и кликнете Next:

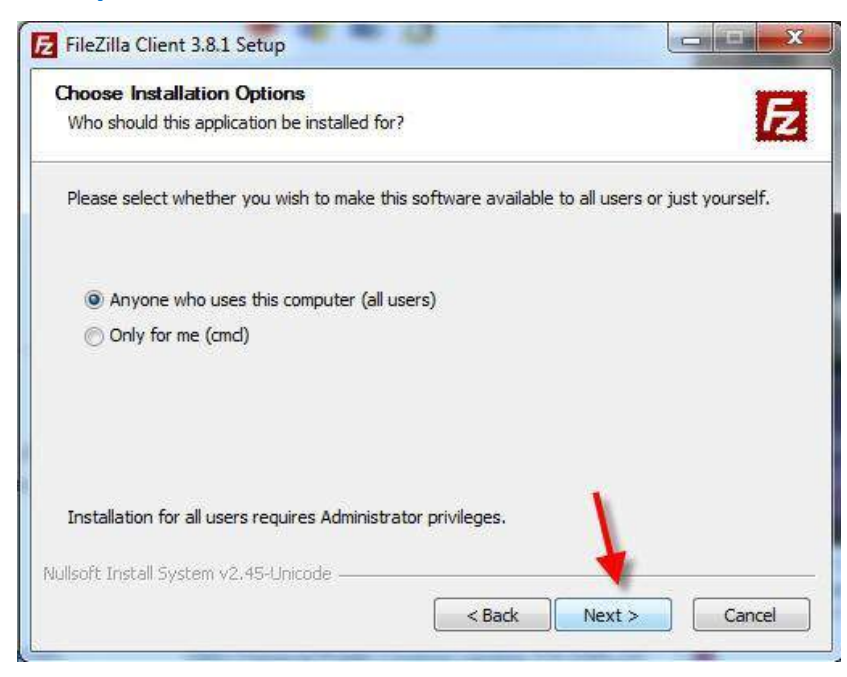

Тел 02/3103-400  $\circled{}$  техничка поддршка: (02) 3103-455  $\circled{}$  gorjan@avmu.mk  $\circled{}$  www.avmu.mk

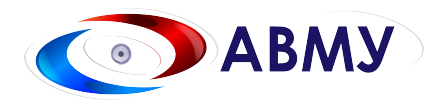

**Чекор 8:** Одберете опции (или оставете ги како што се) и одберете Next:

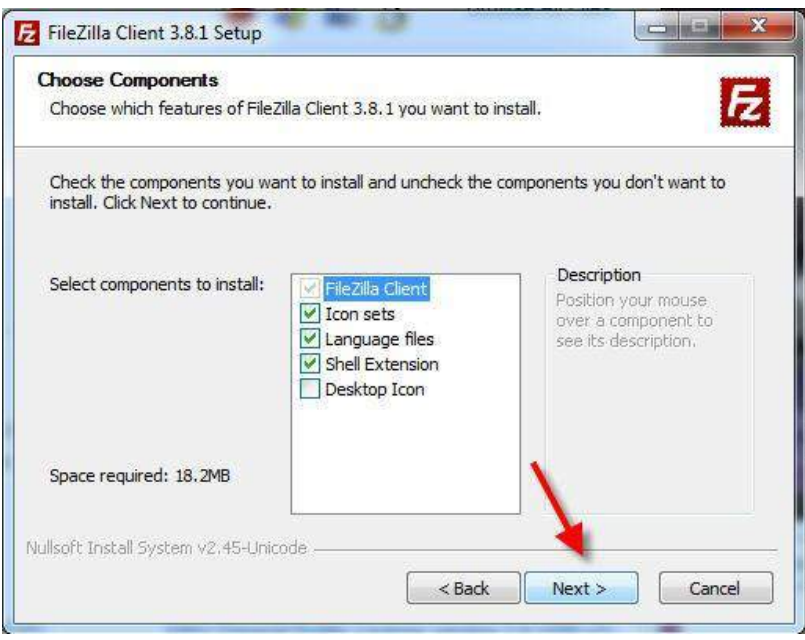

**Чекор 9:** Одберете каде сакате да инсталирате и кликнете Next:

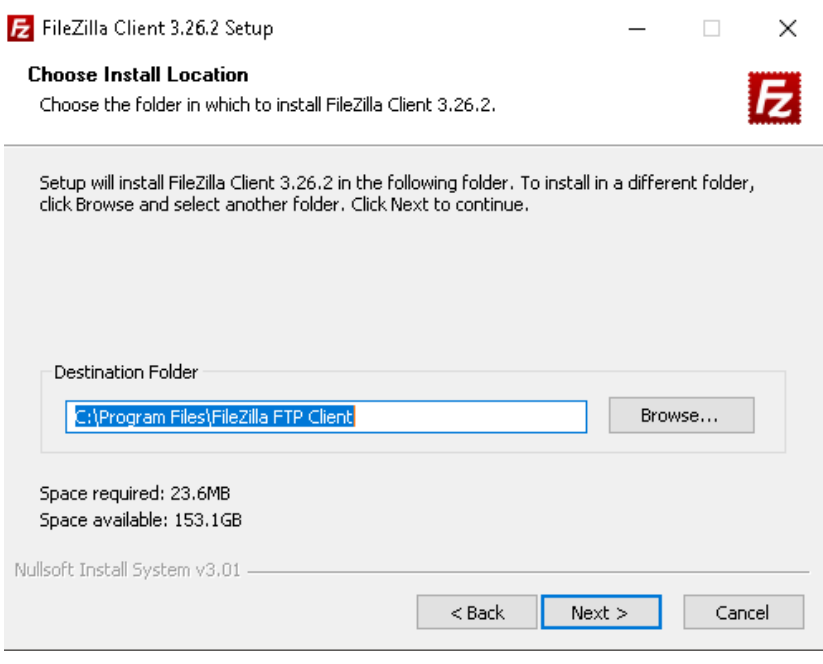

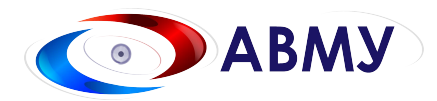

#### **Чекор 10:** Оставете како што е и кликнете Install:

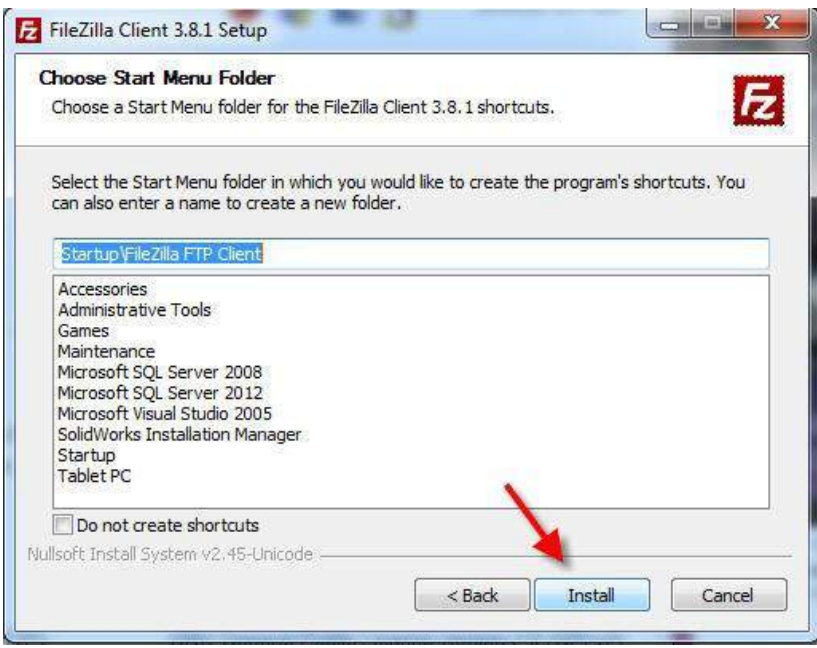

**Чекор 11:** Кликнете Finish за да се комплетира инсталацијата:

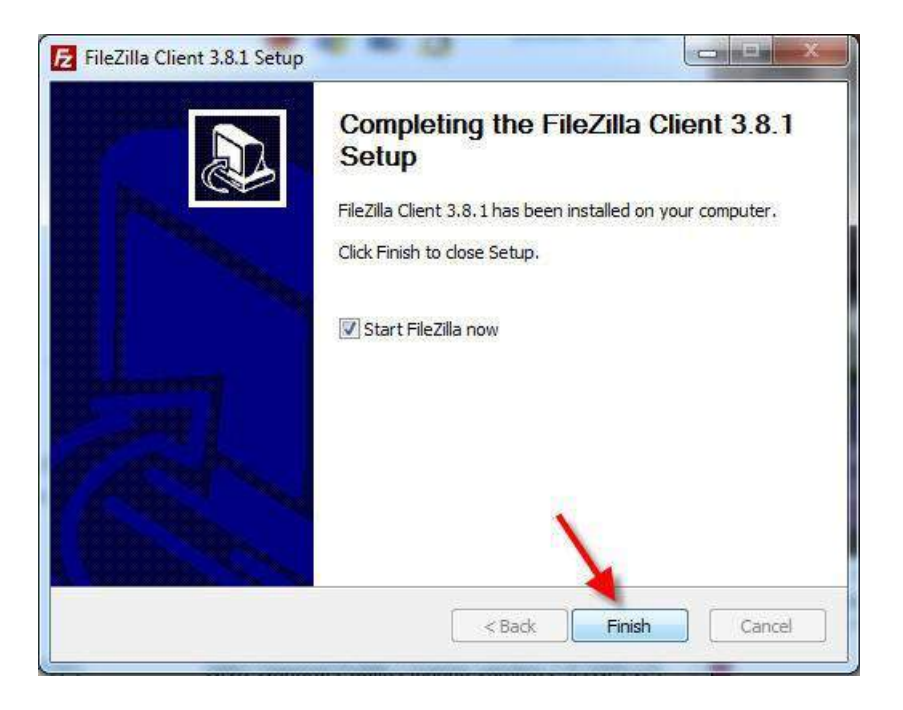

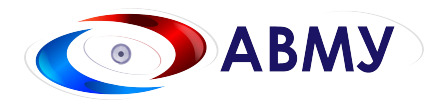

## **Дел 2: Пристап до FTP сајтот на АВМУ**

**Чекор 1:** По емаил [имате добиено податоци за пристап до серверот.](mailto:support@alignex.com) Во полето адреса внесувате 88.85.97.142. За username и password внесувате податоци од емаил и кликате

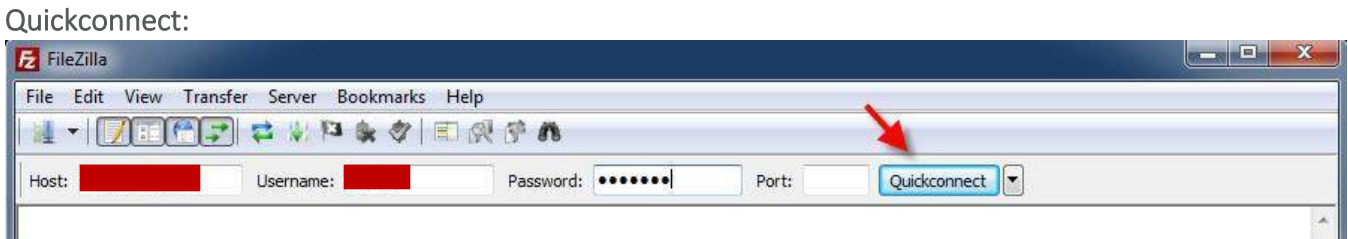

**Чекор 2:** Главниот екран на клиентот е поделен на два дела: Од левата страна се наоѓаат Вашите фајлови и директориуми додека од десната страна се наоѓа фолдерот каде Вие може да ги прикачувате фајловите. Фолдерите се креирани по денови за кои треба да доставите снимки

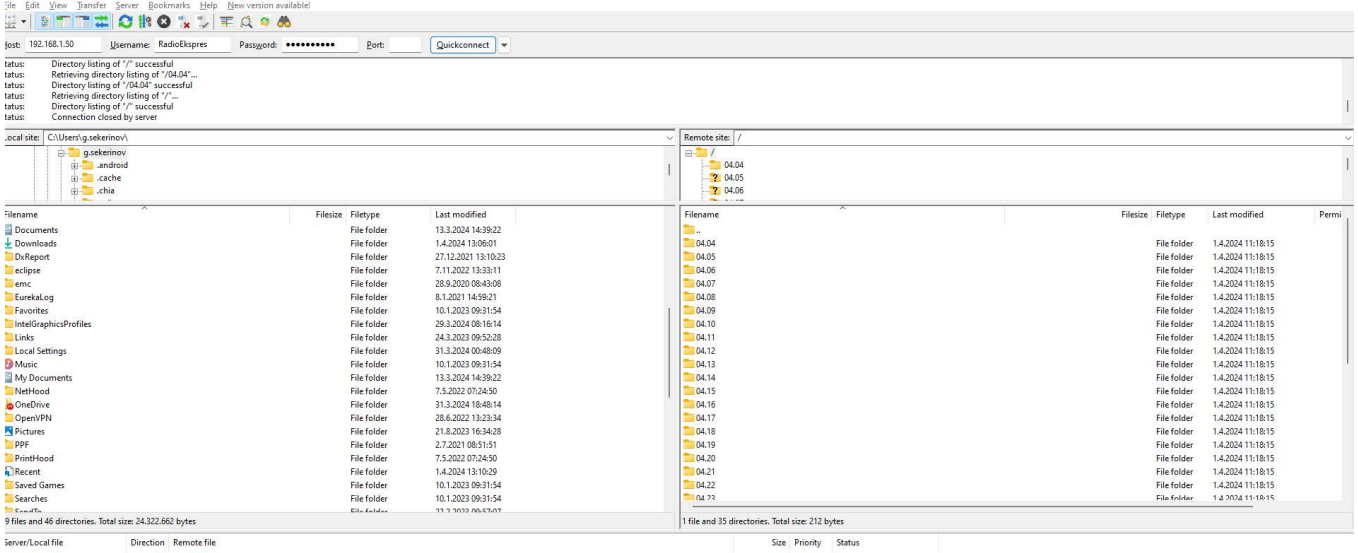

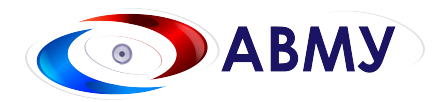

**Чекор 3:** Одбирате кои фајлови ќе ги прикачите и со десен клик на нив одбирате Upload.

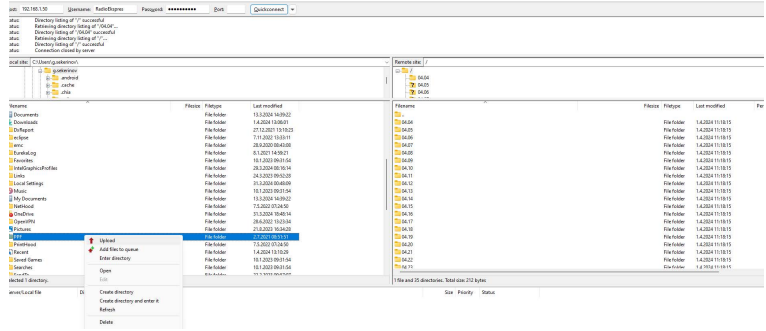

Истото можете да го направите и со повлекување од едниот прозор во другиот (Drag and Drop)

Статусот на фајлот од типот колку време е потребно да се прикачи се појавува на во долниот дел од клиентот.

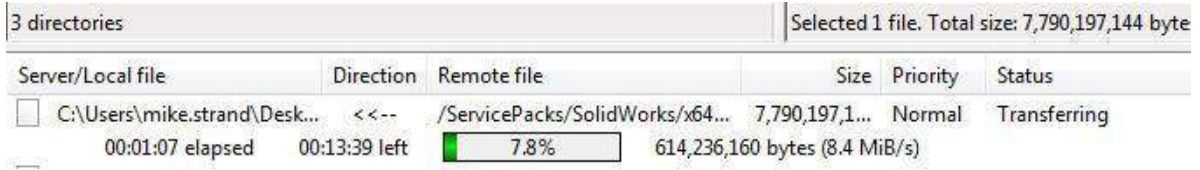